$\bigoplus$ 

 $\bigoplus$ 

 $\hat{\mathbf{\Phi}}$ 

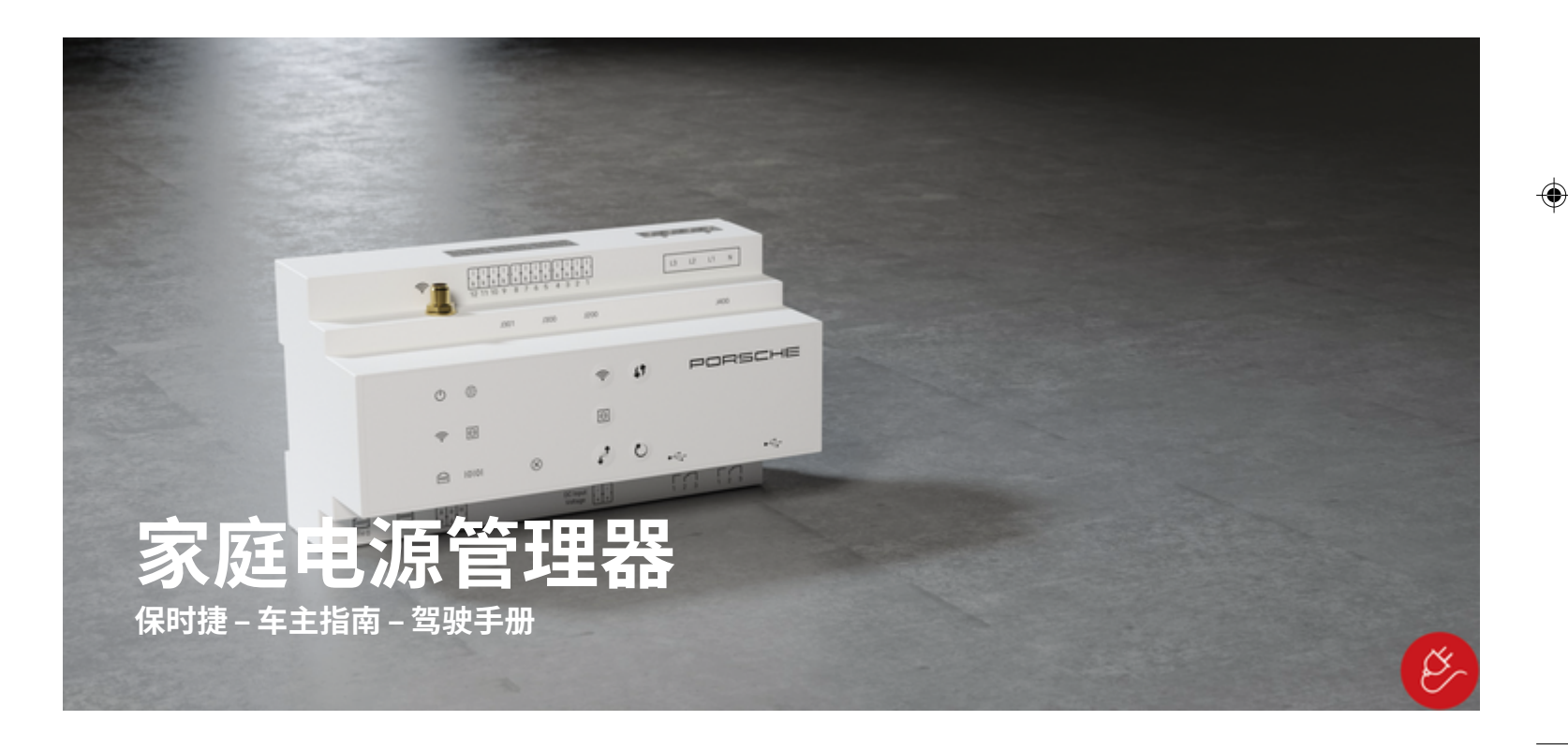

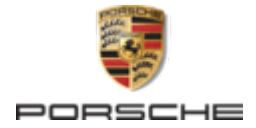

Porsche、保时捷盾徽、Panamera、Cayenne 和 Taycan 是 Dr. Ing. h.c. F. Porsche AG(保时捷股份 公司)的注册商标。

未经 Dr. Ing. h.c. F. Porsche AG (保时捷股份公 司)书面授权, 不得以任何形式翻印、摘录或复 印本手册。

#### 德国印刷。

© Dr. Ing. h.c. F. Porsche AG(保时捷股份公司)版 权所有

06/2022 由于各个国家/地区的要求不同,本手册的拇指 索引标签中的信息也会不同。 为了确保您看到的 拇指索引标签适用于您所在的国家/地区,请比 较"技术数据"部分中的充电器产品编号与充电器 铭牌上的产品编号。

Porscheplatz 1

70435 Stuttgart

Germany

♠

#### **驾驶手册**

请务必保管好本《使用手册》,并在转售充电器 时移交给新的主人。

#### **建议**

对您的车辆或本手册有任何疑问、建议或想法 吗?

### 请与我们联系:

Dr. Ing. h.c. F. Porsche AG

Vertrieb Customer Relations

Porscheplatz 1

70435 Stuttgart

Germany

### **装备**

由于我们一直都在不断进行创新与开发,因此您 车辆的实际配置和规格可能与本手册中的保时捷 图示或描述有所不同。 装备项目并不总是符合标 准交付范围或特定于国家/地区的车辆配置。 有关改装装备的详细信息,请与合格的专业维修 中心联系。 保时捷推荐保时捷中心来完成这项工 作,因为他们拥有经过培训的维修中心专业人 员,并且备有必要的零件和工具。

 $\bigoplus$ 

 $\bigoplus$ 

由于各个国家/地区的法律要求不同,您车辆上 的装备可能与本手册中的描述有所不同。 如果您 的保时捷安装了任何本手册中未描述的装备,有 资质的专业维修中心将乐于提供相关的正确操作 及保养建议。

 $\overline{\phantom{a}}$  $\spadesuit$ 

<span id="page-2-0"></span>**关 于 本手册**

#### **警报和标 志**

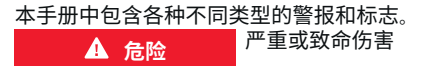

未遵守"危险"类别中的警报会导致严重或致命的 人身 伤 害 。

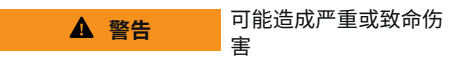

未遵守"警告"类别中的警报会导致严重或致命的 人身 伤 害 。

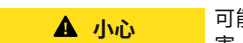

可能造成中 度或轻 度 伤 害

未遵守"小心"类别中的警报可能导致中度或轻度 的人身 伤 害 。

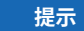

可能造成车辆损 坏

未遵守"注意"中的警报可能导致车辆损坏。

⋒ **信息**

◈

附加信息以"信息"字样指示。

- ✔ 为使用某一功能而必须满足的条件。
- ▶ 您必须遵守的说明。
- **1.** 如果某个说明由若干步骤构成,则会对这些 步骤进行编 号 。
- **2.** 中央显示 屏上必须遵循的说 明 。

▷ 有关您可以查找与某一主题相关的进一步重要 信息 的注意 提 醒 。

### **更多信息**

完整说明请访问以下网址: https://tinyurl.com/porsche-e-help

◈

◈

1

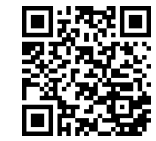

# 目录

### 有关《驾驶手册》

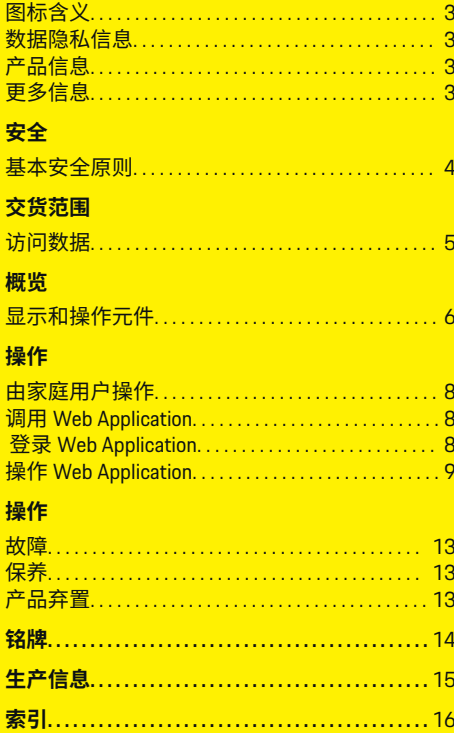

 $\bigoplus$ 

 $\overline{\bigoplus}$ 

 $\bigcirc$ 

 $\hat{\mathbf{\blacklozenge}}$ 

### **有关《驾驶手册》**

# <span id="page-4-0"></span>**有关《驾驶手册》**

### **图标含义**

根据不同的国家/地区,电源管理器可能贴有多 种不同的图标。

遵照所有适用的弃置法规对电源管理器 进行弃置。

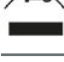

使用不当可能会造成触电危险。

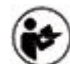

请关注所提供的《操作和安装手册》, 特别是警告和安全指南。

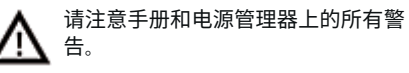

### **数据隐私信息**

为了确保您的保时捷充电设备能够正确通信并始 终保持最新状态,保时捷将定期从充电设备收集 和处理以下特定于设备的加密数据: 设备 ID、品 牌、世代、设备类型和软件版本。

如果您还愿意选择对充电设备使用其他保时捷智 慧互联 (Porsche Connect) 服务, 则必须将您的充 电设备与您的保时捷 ID 帐户(所选市场中的保 时捷智慧互联模组 (Porsche Connect) 分销商可提 供该帐户)配对。 在使用保时捷智慧互联 (Porsche Connect) 服务期间,保时捷会收集和处 理以下个人详细信息和其他特定于设备的数据以 提供这些服务: 客户 ID、统计数据、设备状态、 连接状态和上次建立通信时的时间戳。 有关业务 一般条款和条件以及数据隐私政策的详细信息, 请访问 **www.porsche.com/connect-store**。 由您的

充电设备进行的定期数据传输可能会导致您的互 联网服务提供商收取额外费用。 使用 My Porsche 可以永久删除存储在保时捷的数据。 由于技术或 法律限制,保时捷充电设备的某些保时捷智慧互 联 (Porsche Connect) 服务不是在所有国家/地区 均可用。

◈

### **产品信息**

与保时捷充电设备搭配使用时,Home Energy Manager 起到能源管理系统的作用。

电源管理器测量并单独评估可用功率和耗电量。 电源管理器通过一个接口与保时捷充电设备通 信。电源管理器向充电设备传送能耗成本,以及 可供用于对车辆充电的功率大小。

在充电过程中,电源管理器根据最新数据实时更 新可用的最大充电电流。

有资质的电工可通过 Web Application 来设置电源 管理器,在其中设定所有必要的值。这样,您的 现有电源装置便能得到过载保护,而且您的车辆 的充电成本也能保持在较低的水平。不过,只有 在使用不同的电价和/或现有光伏系统时,才可 以使用优化费用充电功能。

电源管理器和充电器使用 EEBus 协议通过以太 网、PLC(电力线通信)网络或 WiFi 进行相互间 的数据传输。

建议通过以太网将电源管理器连接到家庭网络。 如果您的(家庭)网络中没有 PLC 调制解调器, 则必须将电源管理器配置为 PLC DHCP 服务器。

- e 请注意家用电源管理器的安装说明。
- ► 有关设置和操作 Home Energy Manager 的信 息,请参见:

https://tinyurl.com/porsche-e-help

◈

如需其他语言版本,请选择与您所在国家/ 地区对应的正确网站。

### **更多信息**

▶ 有关 Home Energy Manager 和 Web Application 的更多信息,请访问以下网站:

https://tinyurl.com/porsche-e-help 如需其他语言版本,请选择与您所在国家/ 地区对应的正确网站。

♠

### <span id="page-5-0"></span>**安全**

#### **危险 安全 基本安全原则** 白于电压而有生命危 险! 可能会因电击而受伤和/或灼伤,甚至可能导致 死亡。

 $\bigoplus$ 

◈

 $\bigcirc$ 

- e 在所有作业期间,都要确保在任何时候系统 电源都是关闭并且受到保护的,这样就不会 意外开启系统电源。
- e 任何情况下均不得打开电源管理器的外壳。

 $\bf \Phi$ 

# <span id="page-6-0"></span>**交货范围**

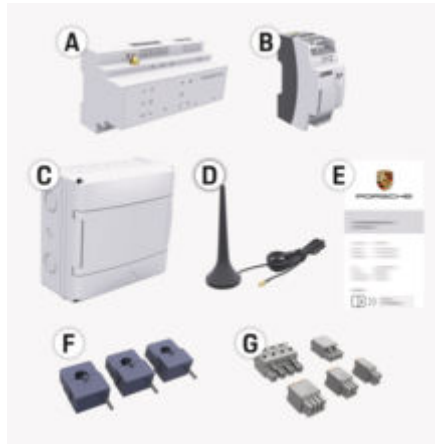

#### 图 1: 交货范围

- **A** 电源管理器
- **B** 用于供电的外部电源单元
- **E** 包含访问数据的信函

#### **信息**

有关供货范围和安装的更多信息,请参见 ▷ 家用电源管理器的安装说明

### **访问数据**

请保留您在设备交付时收到的包含访问数据的信 函。如果丢失该信函,请与您的保时捷合作伙伴 联系。

#### 以下是该信函中所含数据的说明:

◈

#### **Serial Number:**

序列号。与客户服务部门或 保时捷合作伙伴 联系时, 请提供序列号。

#### **SSID:**

在您的设备上显示的电源管理器的 WiFi 网络 名称(在热点模式下)

#### **WiFi PSK:**

WiFi 密码,网络密钥

#### **PLC DPW/DAK:**

用于将电源管理器连接到 PLC 网络的 PLC 安 全码。

#### **IP Address:**

Web Application 通过终端设备的浏览器调用 的 IP 地址(在热点模式下)

#### **Hostname:**

Web Application 通过终端设备的浏览器调用 的主机名。您的终端设备和电源管理器必须 处于同一个网络中。

#### **Password Home User:**

初始密码 Web Application 家庭用户

#### **Password Tech User:**

初始密码 Web Application 客户支持

#### **EEBus Name:**

连接时显示的电源管理器名称

#### **EEBus SKI:**

连接时显示的电源管理器的识别号 (SKI)

#### **WiFi CLIENT MAC, WiFi AP MAC, ETH0 MAC, ETH1 MAC, PLC MAC, PLC MODEM MAC:**

◈

MAC 地址。如果您的家庭网络具有 MAC 地址 拦截器,则在必要时应启用这些 MAC 地址。

#### **Web Application 的密码**

密码用于登录 Web Application。

e 如果丢失或忘记了初始密码,请联系您的保 时捷合作伙伴。

如果忘记自己设置的密码,可将 Web Application 的密码恢复到出厂设置,从而重新激活初始密 码。

e 若要重置所有密码,请同时按住电源管理器 上的重置  $\ddot{\text{C}}$ ) 和 CTRL = 按钮 5 至 10 秒钟。

# <span id="page-7-0"></span>**概览**

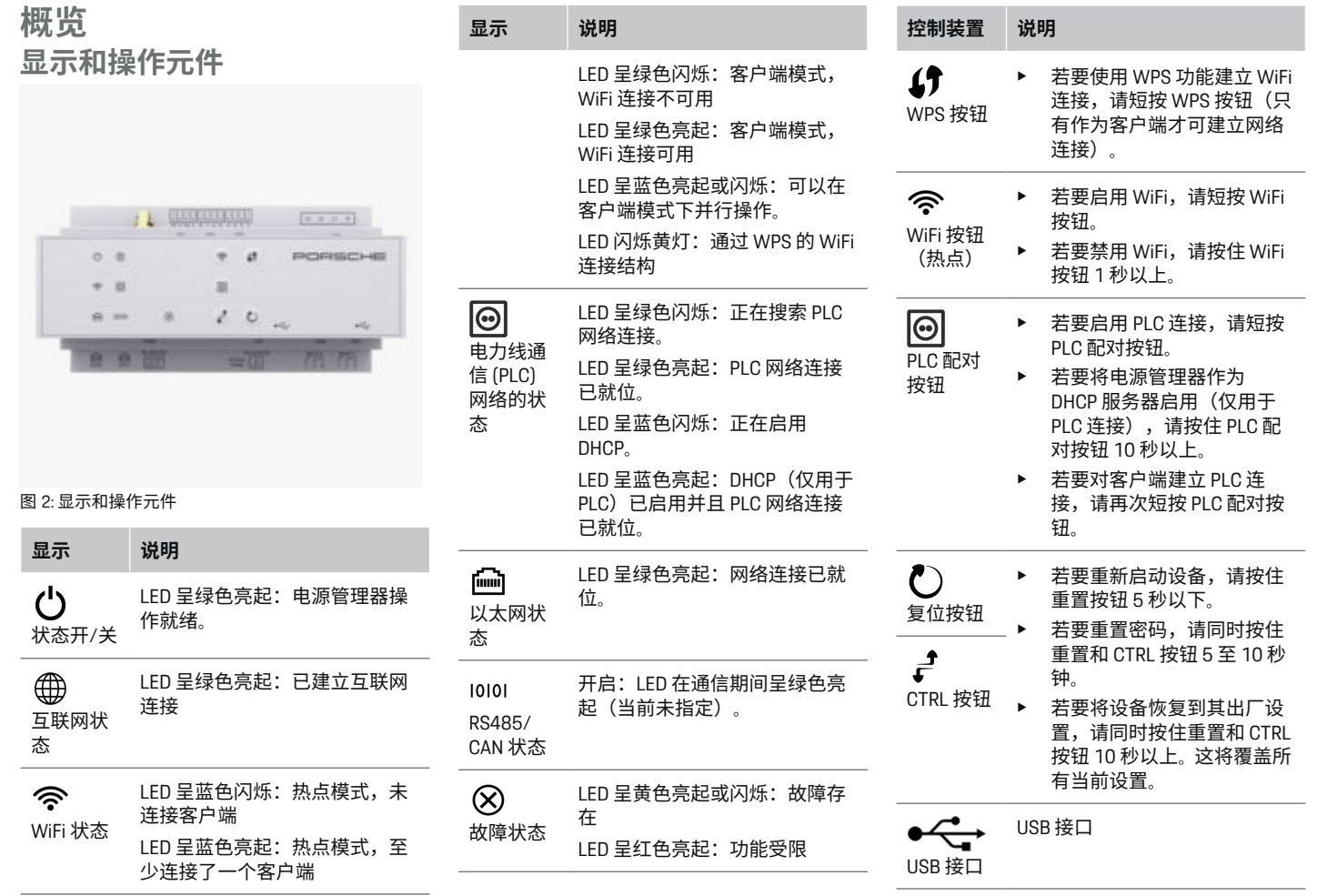

 $\bigoplus$ 

 $\bigoplus$ 

 $\bigoplus$ 

6

 $\color{black}\blacklozenge$ 

▶ 有关网络连接方式的信息,请注意保时捷网 站上的保时捷家用电源管理器安装说明,网 址如下:

 $\bigoplus$ 

◈

https://tinyurl.com/porsche-e-help

◈

 $\bigcirc$ 

### <span id="page-9-0"></span>**操作**

# **操作 由家庭用户操作**

Web Application 提供大量配置选项。让执行安装 的专业电工向您提供建议,并且注意 Web Application 的提示文本。

以下步骤应该已经由专业电工执行完毕,以便可 以正确使用 Web Application:

- **√** 已完成使用 Web Application 网页应用程序安 装助手的必要设置进行初始设置的过程。
- √ 已执行家庭安装,包含有关电网、电网相 位、电流传感器和用电设备的信息。
- e 如果尚未执行或完成这些步骤,请联系您当 地的专业电工。

# **调用 Web Application**

### **打开网页应用程序的要求 Web Application**

在登录 Web Application 时,准备好以下信息:

- 用于登录 Web Application 的数据信函
- 您的家庭网络的访问数据
- 电源管理器的 IP 地址或主机名称

Web Application 网页应用程序支持以下浏览器:

- Google Chrome 版本 57 或更高版本(推荐)
- Mozilla Firefox 版本 52 或更高版本(推荐)
- Microsoft Internet Explorer 版本 11 或更高版本
- Microsoft Edge (推荐)
- Apple Safari 版本 10 或更高版本

#### **与电源管理器建立连接**

电源管理器可在设置过程中集成到您的现有家庭 网络(WiFi、Powerline Communication、以太网) 中。然后,就可以使用分配的 IP 地址访问 Web Application。

◈

如果电源管理器未集成到家庭网络中,则可以使 用电源管理器的热点(替代方案)。也可以使用 WPS 功能将电源管理器与现有的家庭网络(比 如通过网络路由器)配对,而不必输入密码。

建议通过以太网电缆直接连接路由器,或通过 PLC 调制解调器进行 PLC 链接。

有关建立网络连接的信息,请参见

▷ 家用电源管理器的安装说明。

#### **Web Application 通过现有的网络连接打开网页 应用程序**

- √ 您的设备和电源管理器处于同一个网络(无 线网、PLC 或以太网)中。
- **1.** 打开您的浏览器。
- **2.** 在浏览器的地址栏中,输入配置过程中分配 的 IP 地址。
	- **或者 -**

在浏览器的地址栏中,输入电源管理器的主 机名。

注意:有些路由器允许使用主机名进行访 问。

#### **Web Application 通过热点打开网页应用 程序**

电源管理器配有无线接入点(热点),带有密码 保护并要求手动登录。支持 WiFi 的终端设备可以 连接到热点,然后访问电源管理器的 Web Application。在 Web Application 中,您可以随时 将该充电器加入到家庭网络中。 有关建立热点连接的信息,请参见

◈

▷ 家用电源管理器的安装说明。

#### **通过无线网(WPS 功能)打开 Web Application**

利用 WPS 功能,可以在不必输入密码的情况 下,将电源管理器与现有的家庭网络(例如 网 络路由器)配对。

有关使用 WPS 功能的信息,请参见

▷ 家用电源管理器的安装说明。

#### **重定向到 Web Application**

#### ⋒ **信息**

根据所使用的浏览器,Web Application 不会立即 打开,而是首先显示有关浏览器安全设置的注意 事项。

**1.** 在显示的浏览器警告消息中,选择**高级**。

### **2.** 在下一个对话框中,选择**添加例外**。

 确认 SSL 证书,Web Application 随即打 开。

◈

#### **登录 Web Application**

可以使用两种用户身份登录 Web Application:**家 庭用户**和**客户服务**。

**客户服务**用户专供设置电源管理器的专业电工使 用。

以下步骤应该已经由专业电工执行完毕,以便可 以正确使用 Web Application:

✔ 使用必要的网页应用程序设置进行初次设置 Web Application.

<span id="page-10-0"></span>登录 Web Application 家庭应用程序时使用**家庭用 户**身份。并非所有电源管理器配置设置都可供家 庭用户使用。家庭用户可以查看客户服务用户授 权的设置,但不能自行修改这些设置。

#### **登录 Web Application**

- √ 访问数据在手头。
- **1.** 选择用户**家庭用户**。
- **2.** 输入密码(在包含访问数据的信函中显示为 **Home User Password** 家庭用户密码)。

#### 完整说明请访问以下网址:

https://tinyurl.com/porsche-e-help

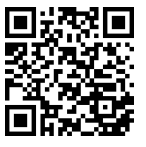

#### **操作 Web Application**

利用 Web Application,您可以查看配置设置以及 有关电源管理的详细信息。

#### **信息**

**法律声明和隐私政策**及有关第三方内容和许可证 的信息,可以随时通过相应链接从 Web Application 调出。

#### ⋒ **信息**

如果在 25 分钟后处于非活动状态,用户将自动 从 Web Application 中注销。

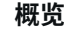

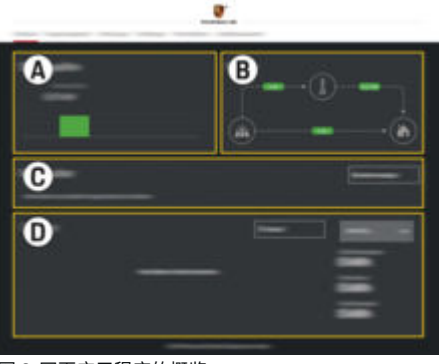

◈

#### 图 3: 网页应用程序的概览

**A 电力来源**

显示可用的电力来源( 如电网或光伏 系统)及其供电量。

电网:表示在使用地点使用的当前电 力来自电网。

光伏系统(若存在并已配置):表示 当前电力由光伏系统(或其他自用发 电机)产生。

#### **B 电流**

以图示的形式说明电流从电力来源流 向使用地点( 例如从电网流向使用地 点、从光伏系统流向电网和使用地 点)。

◈

**C 用电设备**

显示已配置的用电设备和 EEBus 设备 以及它们的当前耗电量。显示信息每 5 秒钟刷新一次。

**D 功率**

显示各个电力来源和用电设备在特定 时段的能量平衡。从列表中选择期间 (**今天**, **本周**, **本月**, **今年**)。

**总用电**量:所有已配置的用电设备在 所选时段内的总耗电量。

**上网报酬**:对光伏系统产生的上网电 量的报酬。

**光伏系统的上网电量**:光伏系统产生 的馈送至电网的电量。

**光伏系统产生的发电量**:光伏系统产 生的总电量。

选择**历史记录**按钮,可查看有关各个 用电设备的能量平衡详细信息。

### **电源管理器**

为了协调电源管理器的充电过程,电源管理器需 要一些信息

– 前往您的电价

– 如需使用多个充电器,则前往配电 可以启用和禁用功能。

#### **执行电价设置**

有关电价设置的信息,请注意 ▷ 家用电源管理器的安装说明。

### <span id="page-11-0"></span>**启用优化的充电**

有关启用优化费用的充电和优化自耗电的信息, 请注意

▷ 家用电源管理器的安装说明。

#### **查看电量历史记录**

选择电力来源或用电设备,可随意设定一个时段 来查看其电量历史记录(单位:千瓦时/时 段)。这个时段的费用根据您的电价数据进行计 算。

如果还配置了光伏系统,则可查看以下信息:

光伏系统产生的发电量:光伏系统产生的总电量 **光伏系统的用电量**:光伏系统的耗电量

**光伏系统的上网电量**:光伏系统产生的馈送至电 网的电量

**上网报酬**:对光伏系统产生的上网电量的报酬

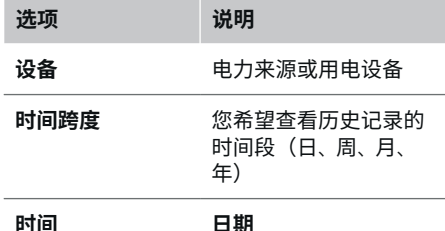

#### G) **信息**

历史记录中的测量值不符合校准规则,因此,可 能与实际数值略有偏差。不应使用这类测量值来 计算电费。

Porsche 对于这类数值的准确性,既不承担任何 责任,也不做任何保证。

### **连接**

有关全部连接方式的概览,请注意 ▷ 家用电源管理器的安装说明。

为了使用电源管理器的全部功能,需要建立互联 网连接。

◈

#### (i) **信息**

如果您的设备处于家庭网络中,则该设备无法再 通过热点的 IP 地址 (192.168.9.11) 或 DNS 地址 (https://porsche.hem/) 访问 Web Application,而 只能通过自动分配的 IP 地址或使用主机名 (https://porsche.hem)进行访问。

- − 现有 IP 地址条目:
	- − Web Application: **设置** e **保养** e **连接信息**
	- − 网络路由器
	- − 现有主机名条目:
		- − Web Application: **设置** e **保养** e **连接信息**
	- − 包含访问数据的信函

#### (i) **信息**

在 Web Application 中,只有在可以连接到家庭网 络时,才应禁用热点连接。

◈

### **通过 WiFi**

有关建立 WiFi 网络连接的信息,请参见 ▷ 家用电源管理器的安装说明。

#### **管理 WiFi 网络**

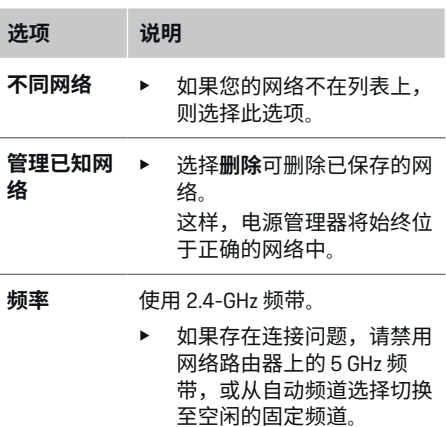

#### **断开与网络的连接**

- **1.** 选择当前连接的网络。
- **2.** 选择 **断开连接**,以断开与 WiFi 网络的连接。

♠

#### **关于热点**

有关建立热点连接的信息,请参见 ▷ 家用电源管理器的安装说明。

#### **Über Powerline Communication (PLC)**

有关建立 PLC 网络连接的信息,请参见 ▷ 家用电源管理器的安装说明。

#### **通过以太网**

有关建立以太网连接的信息,请参见 ▷ 家用电源管理器的安装说明。

#### <span id="page-12-0"></span>**关联用户配置文件**

有关将用户配置文件与保时捷 ID 账户相互关联 的信息,请注意 ▷ 家用电源管理器的安装说明。

### **设置**

#### **系统**

#### **更改密码**

更改用于登录 Web Application 的密码。新选择的 密码将覆盖访问数据信函中提供的初始密码。

**▶ 选择更改**并输入新密码。

#### **设置语言和国家/地区/日期和时间**

- ▶ 有关语言和国家/地区以及日期和时间设置 的信息,请参考
	- ▷ 家用电源管理器的安装说明。

### **货币**

如果切换到其他货币,则将更改目前为止在用户 界面( 例如"电价设置")中所用的货币。将对原 货币保留现有的电价数据,但不会转换为新货 币。

#### **重置自定义密码**

启用该功能会将所有密码都重置为访问数据信函 中提供的初始密码。

另外,还将重置网络设置并删除已保存的网络配 置文件。

我们建议在重置前为您的设置创建一份备份副 本。

▷ 请注意家用电源管理器的安装说明。

#### **保养**

#### **查看设备和连接信息**

**此信息基于充电器或现有网络连接的数据,例** 如:

◈

- 软件版本号(每次完成软件更新后都会发生 变化)
- 可用于访问电源管理器的 IP 地址 在出现错误消息时,您的保时捷服务合作伙伴将 需要这些数据。

#### **下载软件更新**

可通过自动或手动方式将电源管理器更新到最新 的软件版本。

您可以在**设备信息**中查看当前安装的软件版本。

#### **自动下载**

**① 信息**

若要实现自动软件更新,必须将电源管理器连接 到互联网。

在启用该功能后,将自动安装软件更新。

e 启用**自动软件更新**。

#### **手动下载**

除了自动更新之外,您还可以手动搜索软件更 新。

- **选项 1**:通过电源管理器的当前互联网连接 进行更新
- **1.** 选择**查找软件更新**。
	- 系统将在后台搜索新的软件更新。有新 的软件更新可供下载。

◈

- **2.** 开始下载软件更新。
- **3.** 安装软件更新。
- **选项 2**:不通过电源管理器的互联网连接进 行更新
- ✔ 电源管理器和您的设备处于同一个网络中。
- **1.** 在终端设备的浏览器中打开 https:// tinyurl.com/porsche-e-help,并导航到充电硬 件的的软件更新页面。在选择家用电源管理 器并输入序列号后,您将找到软件更新。
- **2.** 搜索最新的软件版本,并将其下载到您的设 备上。
- **3.** 在 Web Application 中,选择**上传更新文件**。
- **4.** 导航到相关文件并下载。
- **5.** 在对话框中,选择**开始更新**。
	- 将下载并安装软件更新。系统将重新启 动。

#### **保存和恢复备份**

可以使用备份保存您的配置设置和以前输入的数 据。利用此备份,您可以在必要时恢复这些设置 ( 例如,在重置到出厂设置后)。可通过自动 (推荐)和手动方式创建备份。

#### **自动备份**

在启用该功能后,备份文件会自动保存到所连接 的 USB 存储媒介上。

- **1.** 将 USB 存储媒介插入电源管理器的两个 USB 接口之一。前提条件是 USB 存储媒介具有文 件系统 ext4 或 FAT32。
- **2.** 启用功能。
- **3. 指定密码**:输入密码。
	- 密码可以保护您的数据,在您导入或恢 复备份时必须输入密码。

### <span id="page-13-0"></span>**操作**

#### G) **信息**

仍可执行手动备份。

#### **手动备份**

对于手动备份,可以将数据保存在设备上。

- ✔ 电源管理器和您的设备处于同一个网络中。
- **1. 指定密码**:输入密码。
	- 密码可以保护您的数据,在您导入或恢 复备份时必须输入密码。
- **2.** 选择**创建备份**。
- **3.** 导航到存储位置。
- **4.** 保存备份文件。

#### **恢复备份**

◈

- **1.** 选择**恢复上次备份**。
- **2.** 导航到备份文件并予以加载。
- **3.** 输入您用于保存该备份文件的密码。

#### **重启系统**

如果未正确执行电源管理器应用程序,建议重启 设备。

e 选择**重启**。

另外,您也可以直接在设备上执行重启操作。 ▷ 请注意家用电源管理器的安装说明。

#### **诊断**

在这里可以查看电源管理器的已有错误消息。

- ▶ 选择刷新以查看系统中的错误消息。
	- **错误消息列在 Web Application 中。**

您可以下载状态和错误信息。也可以将这些信息 提供给保时捷服务合作伙伴。

◈

- **1.** 选择**下载诊断文件**。
- **2.** 导航到存储位置并保存文件。

#### **家庭安装**

**家庭用户**这一用户类型可以添加和移除用电设 备。其他更正和添加操作只能由**客户服务**用户执 行。

#### (i) **信息**

如果重复执行家庭安装,已执行的设置将在一分 钟不活动后(已连接充电器未启用充电过程)自 动保存。

有关过载保护的信息,请参见 ▷ 家用电源管理器的安装说明。

- ✔ 已作为家庭用户登录到网页应用程序。
- ▶ 配置家庭设置。 家庭安装包括但不限于以下 几项:
	- 对用电设备配置电源管理器
	- 在使用多个充电器时,确定各个充电过 程的优先级并予以管理
	- 启用功能, 如**过载保护**、**优化自耗电** 和 **费用优化充电**

### **输入电网相位**

只能由**客户服务**用户输入电网相位设置。 ▷ 请注意家用电源管理器的安装说明。

#### **分配电流转换器**

只能由**客户服务**用户输入电流转换器设置。

◈

▷ 请注意家用电源管理器的安装说明。

#### **配置电力来源**

只能由**客户服务**用户输入电力来源设置。 ▷ 请注意家用电源管理器的安装说明。

### **输入用电设备**

已有用电设备(例 如车库、桑拿浴室)和 FFRus 设备(例 如充电器 Porsche Mobile Charger Connect、Porsche Mobile Charger Plus) 将在此说 明。电流转换器根据所用的相位进行分配。 ▷ 请注意家用电源管理器的安装说明。

### **操作**

# <span id="page-14-0"></span>**操作**

## **故障**

- ▶ 如果出现故障,请重新启动电源管理器。
- ▶ 如果故障仍然存在,则与保时捷中心联系。

 $\bigoplus$ 

 $\bigoplus$ 

### **保 养**

电源管 理 器 是 免维护的 。 为了确保电源管 理器能 够 可 靠 地 运 行并充分发挥全部 功 能,请务必安装 最新版软件 。

▶ 通过网页应用程序安装软件更新。

### **产品弃置**

◈

 $\cancel{\mathbb{R}}$ 可将电气/电子设备和电池交给收集站或 废 弃 物 管理设 施 。

- ▶ 不要将电气/电子设备或电池作为生活垃圾 弃置 。
- ▶ 请遵照适用的环保法规对电气/电子设备和 电池进行弃置 。
- ▶ 如果您有弃置方面的任何疑问,请联系保时 捷中 心 。

 $\bigoplus$ 

### <span id="page-15-0"></span>**铭牌**

# **铭牌**

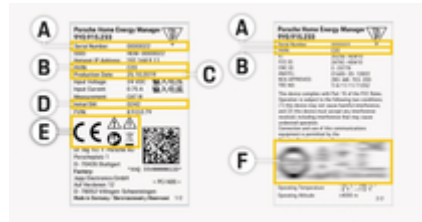

 $\bigoplus$ 

♦

 $\bigoplus$ 

#### 图 4: 铭牌(示例)

- **A** 序列号
- **B** 软件版本识别号
- **C** 制造日期
- **D** 初始软件
- **E** 图标 (▷ [请参阅第](#page-4-0) 3 页的"图标含义" 一章。)
- **F** 认证标志

 $\bf \Phi$ 

<span id="page-16-0"></span>**生产信息 符合性声明**

# $C \in$

♠

电源管理器配有无线电系统。这些无线电系统的 制造商声明,根据第 2014/53/EU 号指令,该系 统符合其使用的技术规范。有关欧盟符合性声明 的全文内容,请访问以下保时捷网站网址:

 $\bigoplus$ 

◈

**https://tinyurl.com/porsche-docs**

### <span id="page-17-0"></span>索引

### 索引

### B

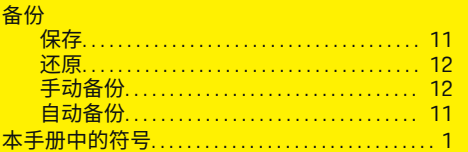

### C.

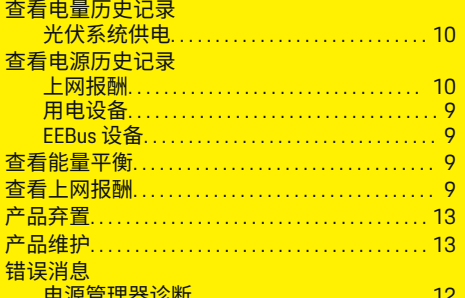

#### D

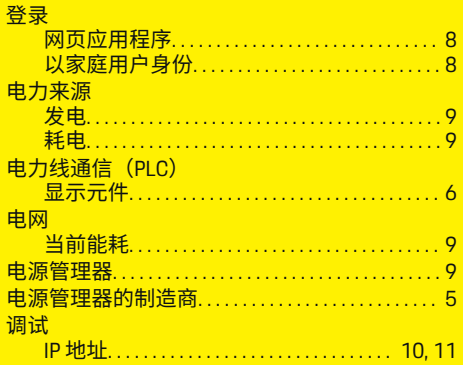

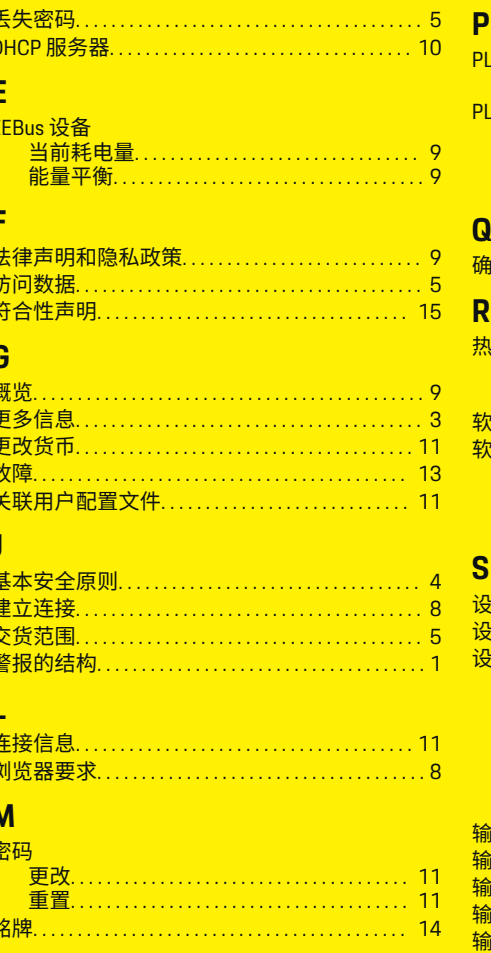

⊕

#### PLC 连接按钮 PLC 网络设置............................. 10 PLC 网络………………………………… 10 IP 地址…………………………………… 11 <u>确认 SSL 证书………………………………… 8</u> 执占 ール あんじょう しょうしょう しょうしょう しょうしょう しょうしょう はんしょう しょうしょう しょうしょう しょうしょう しょうしょう しょうしょう しょうしょう しょうしょう しょうしょう しょうしょう 设置……………………………………… 10 软件更新 安装…………………………………… 11 设置 <mark>国家/地区…………………………… 11</mark> 货币……………………………………… 11 日期……………………………………… 11 时间……………………………………… 11 语言……………………………………… 11 <u>输入国家/地区……………………………… 11</u> <u>输入时间………………………………………11</u> <mark>输入语言…………………………………… 11</mark> 数据隐私信息………………………………… 3

**16** 

# 索引

#### $T$ 图标含义...

 $\bigcirc$ 

 $\overline{\bigoplus}$ 

### W

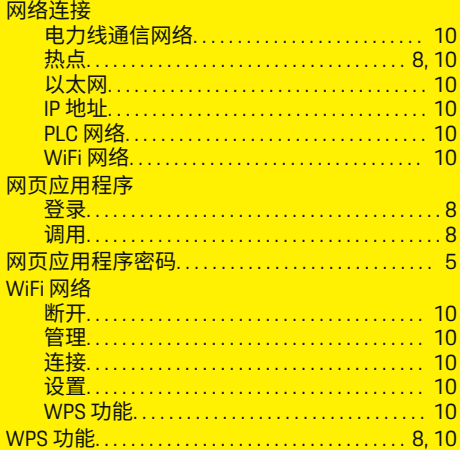

# $\mathbf{X}$

 $\spadesuit$ 

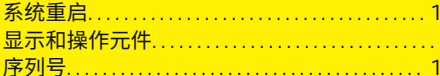

 $\overline{2}$  $\overline{6}$  $\lambda$ 

### $\mathbf{Y}$

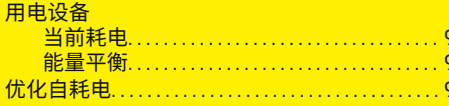

### $\overline{z}$

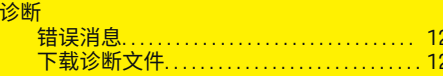

 $\bf \hat{\bullet}$